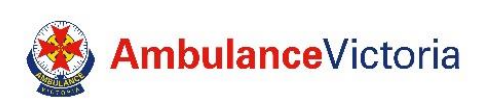

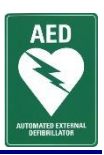

## *STEP 1*

#### **Create New User**

- 1. Visit: [registermyaed.ambulance.vic.gov.au/register](file://///pwv-dc-fs01/Brady_Groups/Co%20Responder%20Programs/AED%20Register/.User%20Guides/registermyaed.ambulance.vic.gov.au/register)
- 2. Click  $\theta$  Log In at top right hand corner of page
- 3. Click Don't have an account? Create one now below the red Log In button
- 4. Enter your personal details:

### **Title, first name, last name, street address, suburb, postcode, email, contact number\*.**

\*As a minimum, one contact number is required. If you enter a landline number, please include the area code (03).

Note: All fields with an asterisk must be completed to proceed

- 5. Create a password.
- 6. Check the box to accept the Terms and Conditions.
- 7. Click 'Register'.
- 8. Check your email for a confirmation and click the emailed link to verify your account.

If you do not receive an email, please check your spam/junk folder or contact us directly.

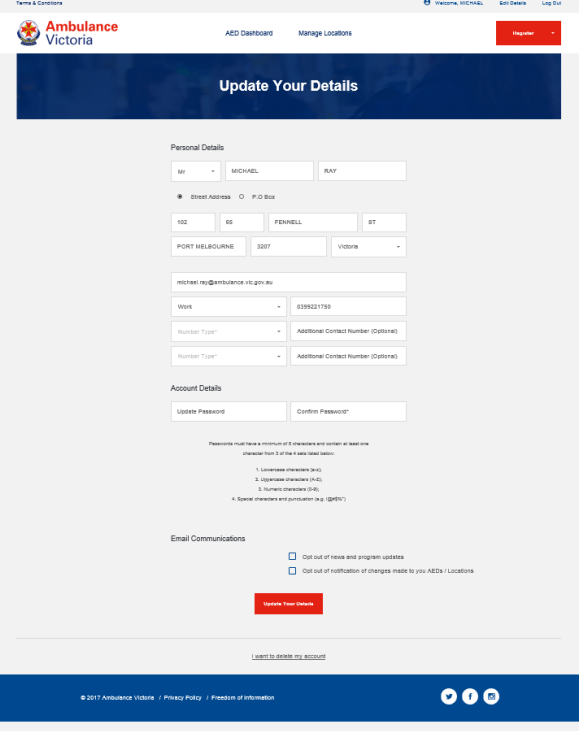

# *STEP 2*

### **Register a Site**

- 1. Visit: [registermyaed.ambulance.vic.gov.au/login](https://registermyaed.ambulance.vic.gov.au/login)
- 2. Log in with your email address and password.
- 3. Click 'Register a New Location'.

**Register a New Location** 

4. Click the circle to list your site as publicly accessible.\*

Is this location publicly accessible?\*

\*By registering your device as publicly accessible, you agree that nearby callers to Triple Zero may be given directions to the site or location registered in the event of a suspected cardiac arrest.

5. Enter the site details of your AED:

**Address, company name, organization type, common name of location and landmarks.**

6. Enter the site availability, by first selecting the most common availability scenario from the dropdown menu.

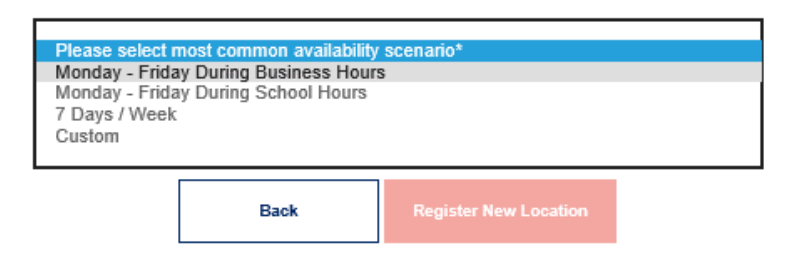

- 7. Enter the hours of availability of your site.
- 8. Select the 'I'm not a robot' box. Select the 'Terms and Conditions' box.

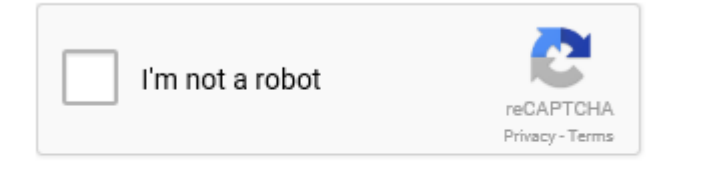

П

By checking this field I agree to the Terms and Conditions

9. Upon submission you will automatically be directed to the 'Register a new AED' page.

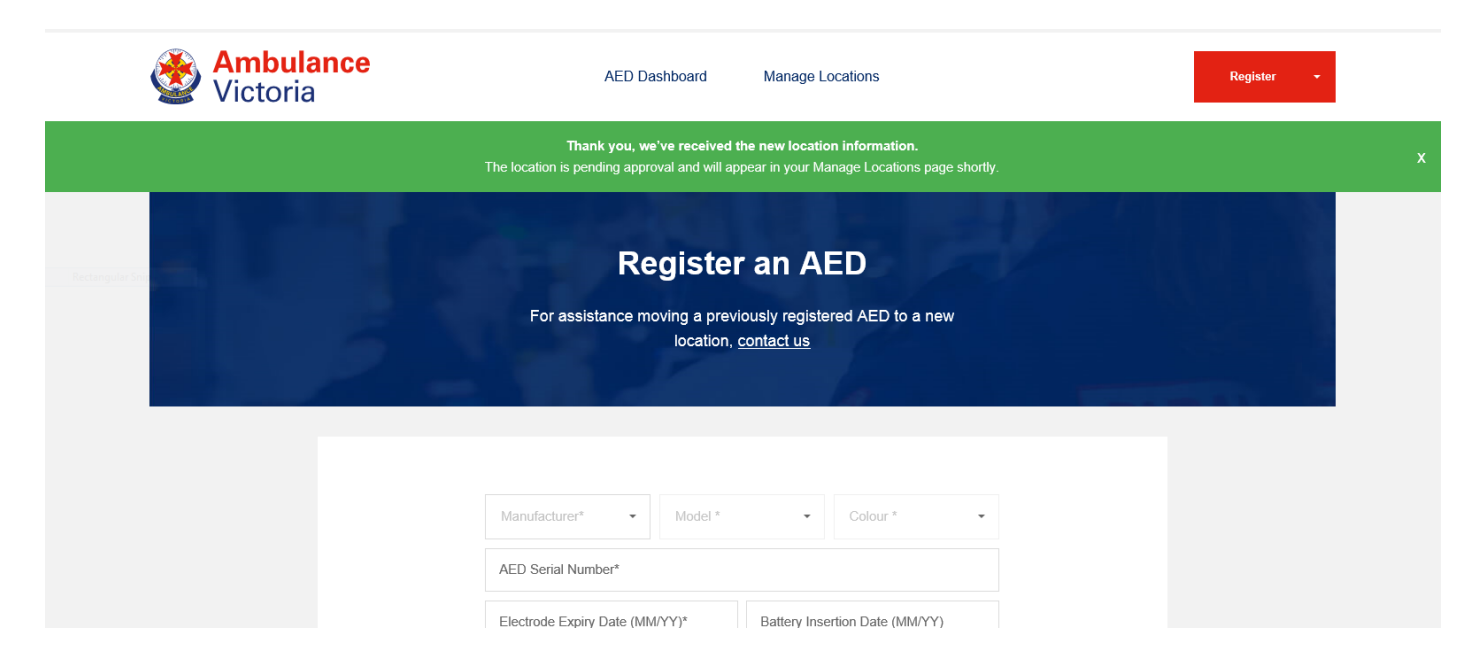

# *STEP 3*

## **Register a New AED**

1. Click 'Register a new AED'.

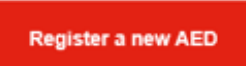

2. Enter the AED details:

**Manufacturer, model, colour, AED serial number, electrode expiry date, battery insertion date (if known), spare/paediatric electrode expiry date (if applicable).**

- 3. Upload a photo of the AED (optional).
- 4. Select the associated location from the drop-down menu.
- 5. Select either option:
	- AED is kept in a set location
	- $\circ$  AED is associated with this location however is stored in a mobile environment i.e vehicle. By choosing this option the device will not appear on the public AED map
- 6. Click the dot if signage is present.

Signage Present?

7. Move the red pin to the show the physical location of the AED within the site.

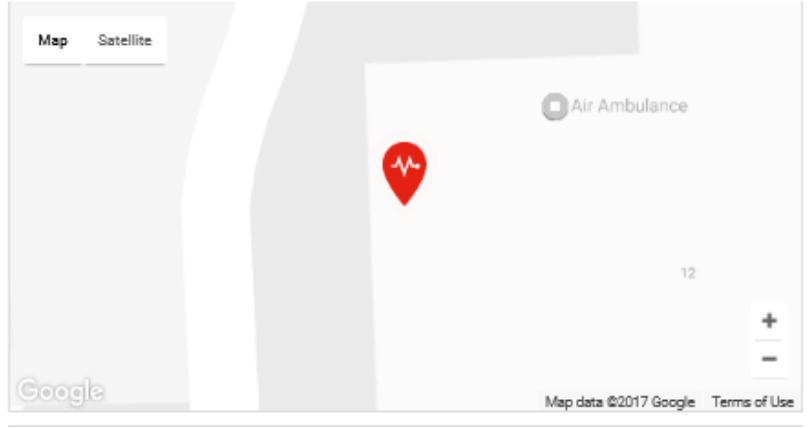

- 8. Enter Floor No. **(Note: field does not accept more than 10 characters). \***If this is not a multi – level establishment, enter the word *Ground*
- 9. Write a description for the physical location of the AED within the site.
- 10. Select the 'I'm not a robot' box. Select the 'Terms and Conditions' box.
- 11. Click 'Register AED'.

## **Updating the Site or AED**

You can make changes to the site or AED by clicking 'Manage Locations' along the top, then clicking 'Edit Location' to the right of the site address.

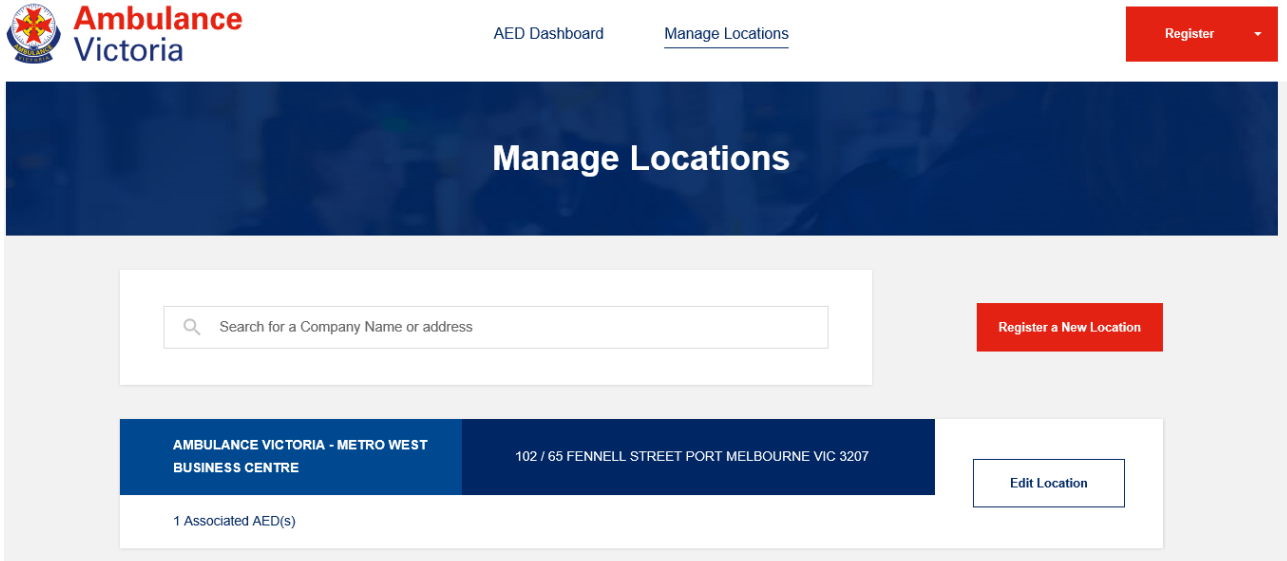

# **Contact Us**

If you require any assistance, please do not hesitate to contact us:

**AED Registry Team, Ambulance Victoria** 1800 AED REG (1800 233 734) [aed.register@ambulance.vic.gov.au](mailto:aed.register@ambulance.vic.gov.au) Reply Paid 88409, Port Melbourne VIC 3207 [ambulance.vic.gov.au/](http://www.ambulance.vic.gov.au/)register

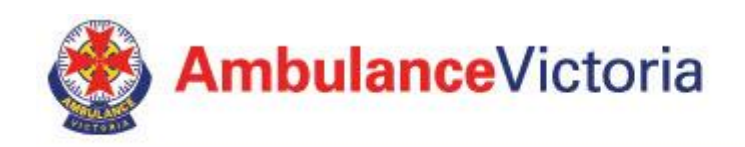

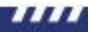